自動車整備のトータルサポート

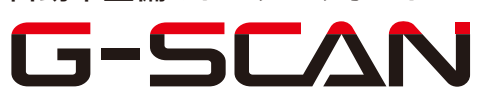

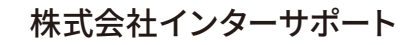

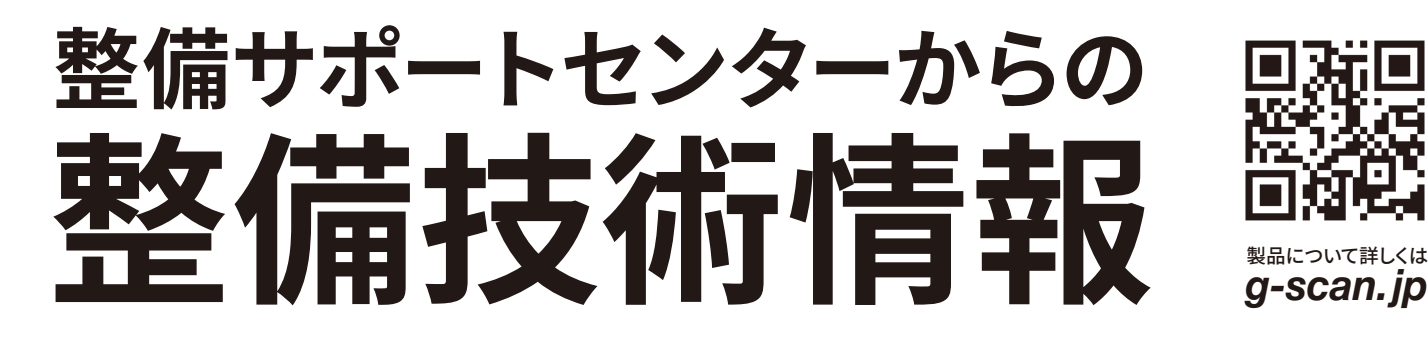

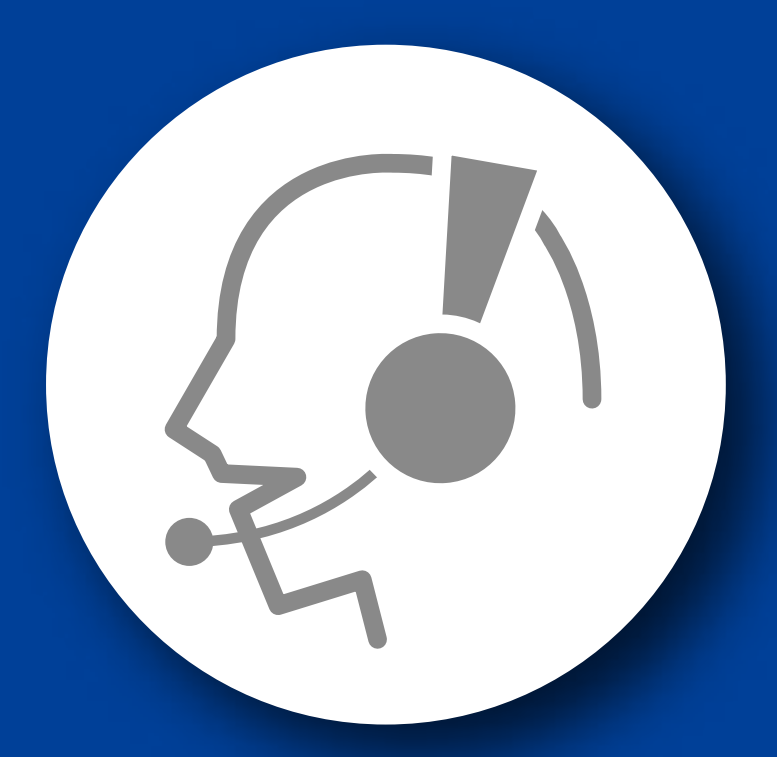

# 整備サポートセンター

## サポート費 ¥ 27,500 数/年

月~金 10:00~17:00/土 10:00~15:00 (祝祭日、休業日は除く)

### フォワードセンシングカメラエーミング

■適応車種

デミオ(DJ5AS)等

以下に故障診断機(G-scan)を使用した、『フォワードセンシングカメラエーミング』の 方法を記載しますので、参考にしてください。

- 1. IG SW OFF の状態で診断コネクタ〈OBD16 ピン〉に G-scan を接続してください。
- 2. IG SW ON およびエンジン停止の状態で、G-scan の電源を ON にして車種、シス テムを選択してください。選択するシステムは『FSC』を選択してください。
- 3. 診断メニューが表示されます。『作業サポート』を選択してください。

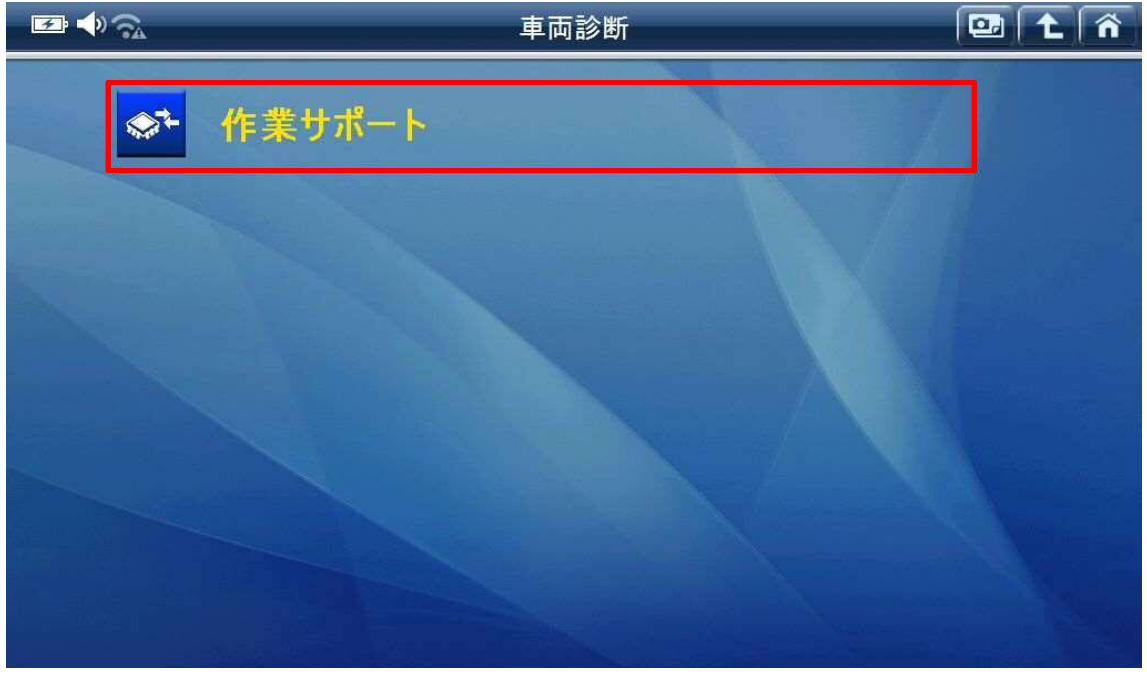

〈図:作業サポートを選択〉

4. 『フォワードセンシングカメラエーミング』を選択してください。

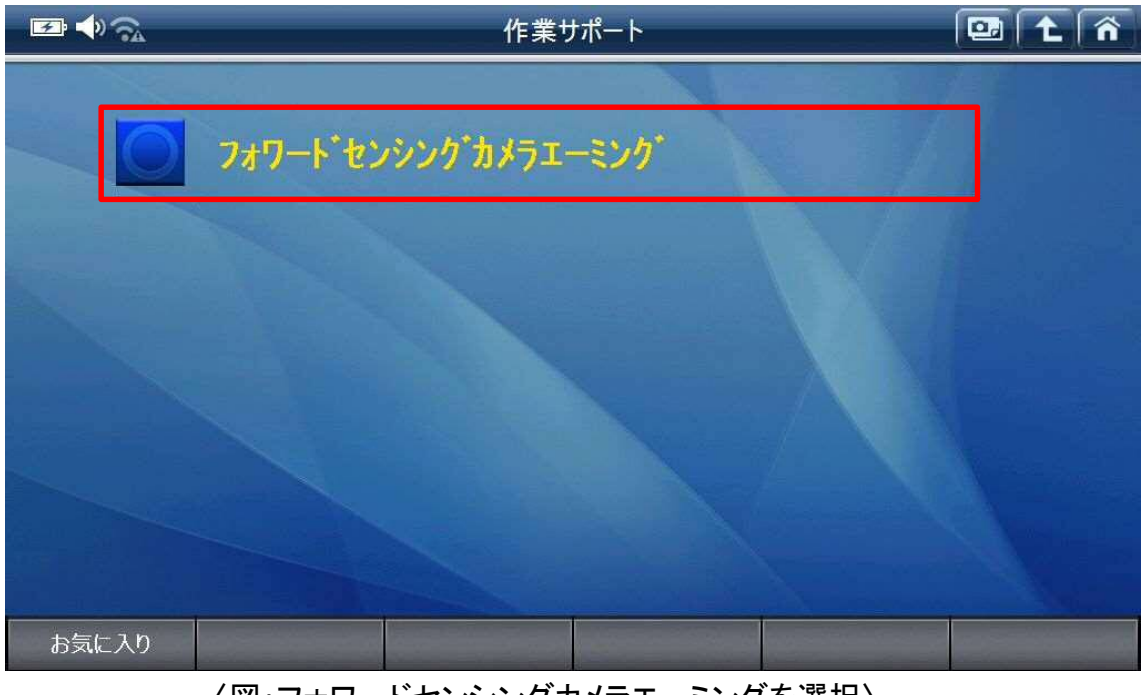

〈図:フォワードセンシングカメラエーミングを選択〉

5. 確認画面が表示されます。内容を確認し、『OK』を選択してください。

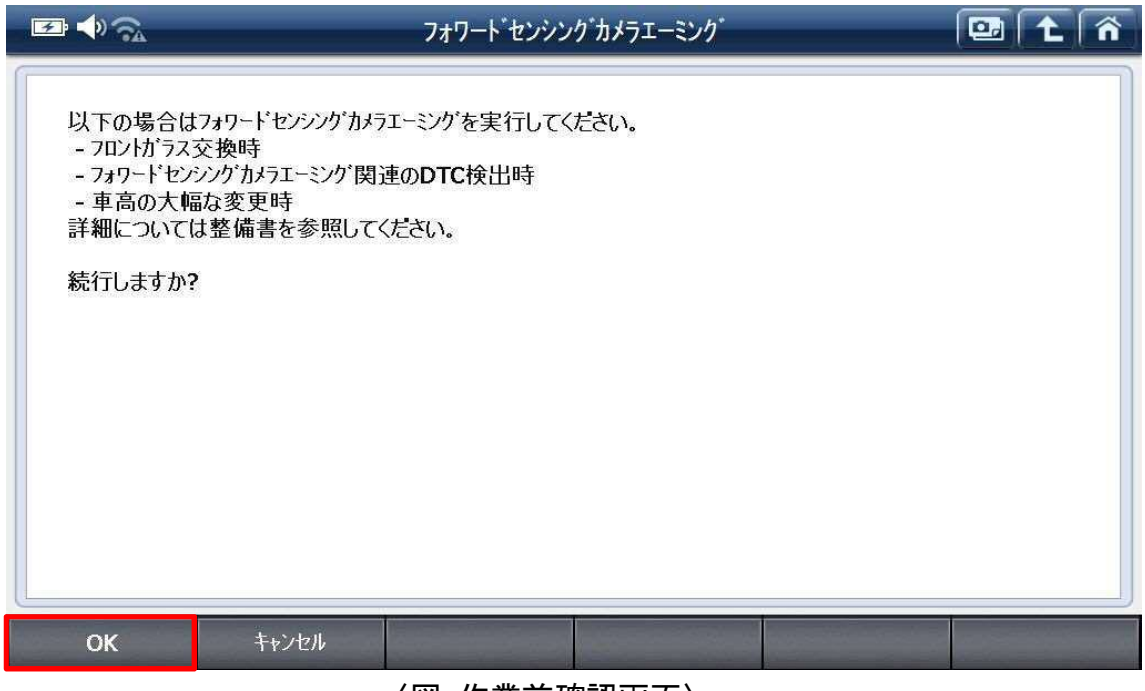

〈図:作業前確認画面〉

6. 条件が表示されます。内容を確認し、『OK』を選択してください。

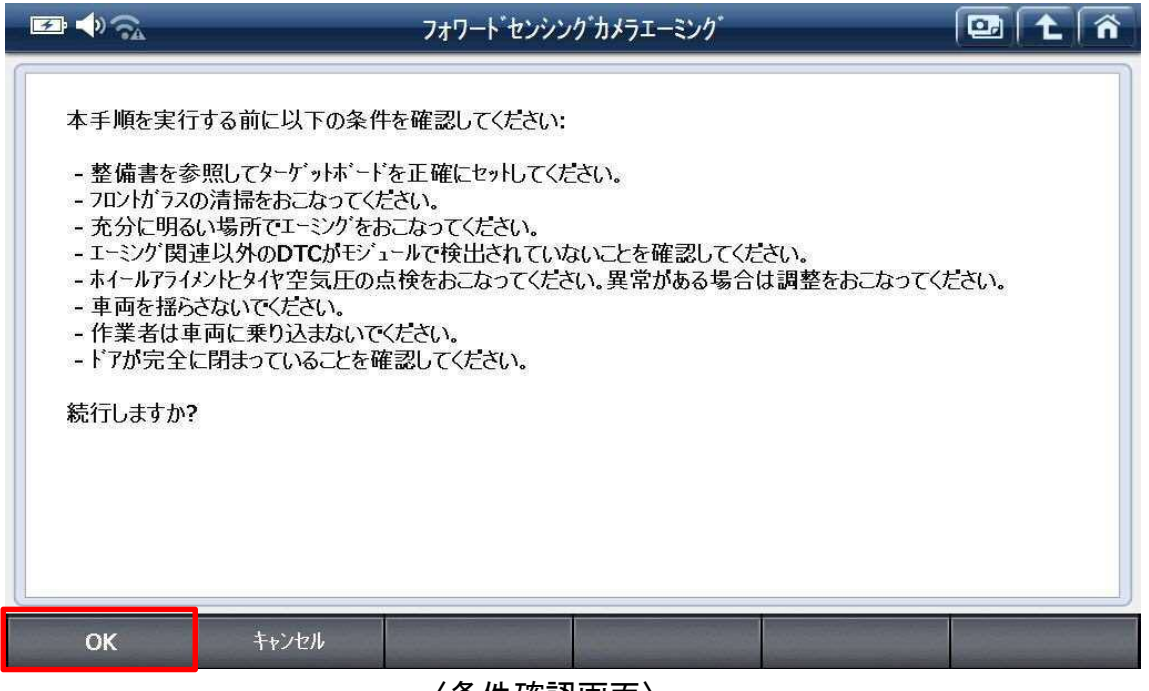

〈条件確認画面〉

7. エーミング前確認画面が表示されます。内容を確認し、『OK』を選択してください。

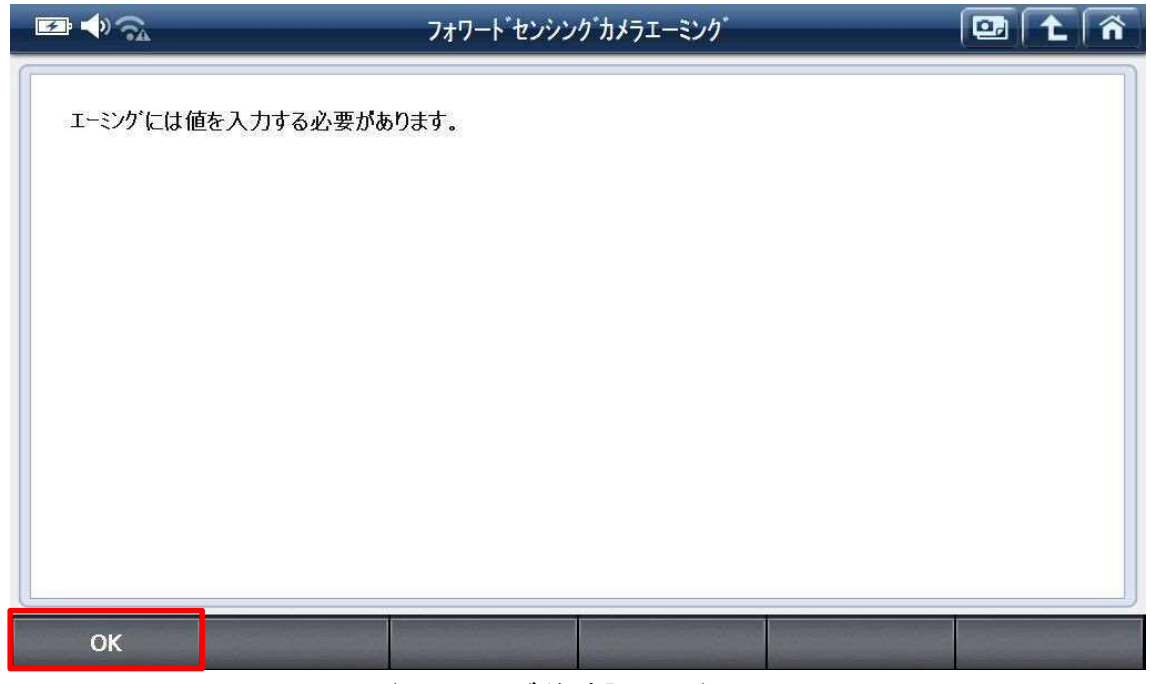

#### 〈エーミング前確認画面〉

8. エーミングの際に入力する数値の単位を選択します。『F1』ボタンを選択してくださ い。

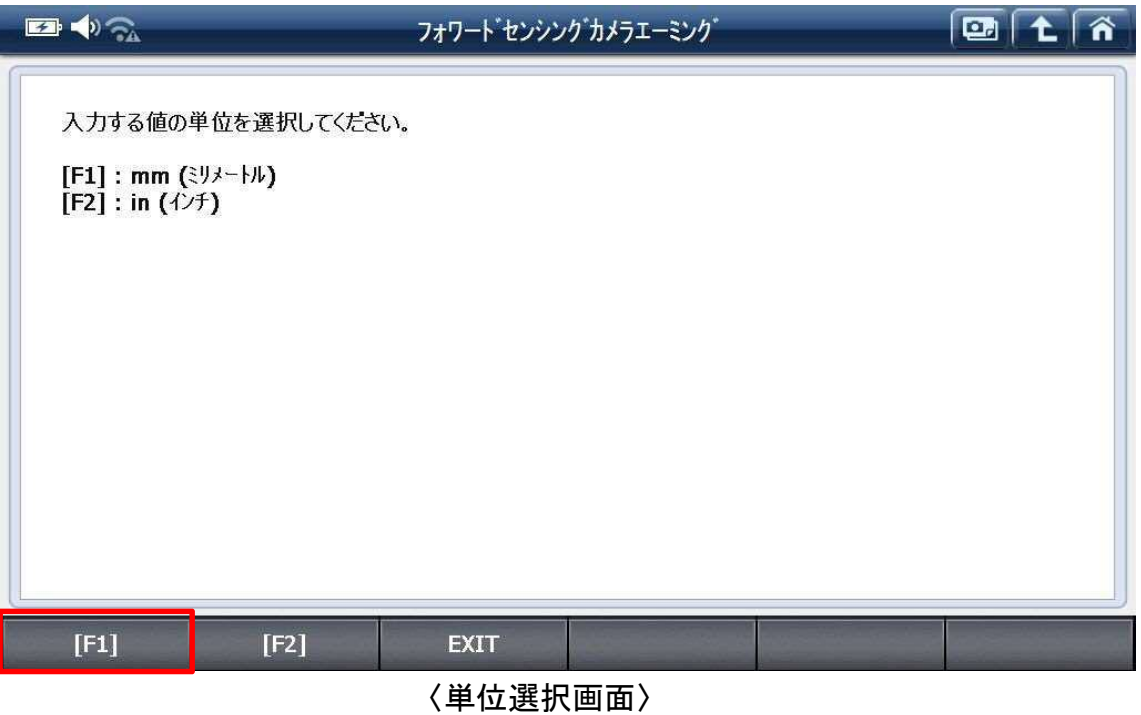

9. 数値の入力画面が表示されます。整備解説書に従って既定の数値を入力してく ださい。

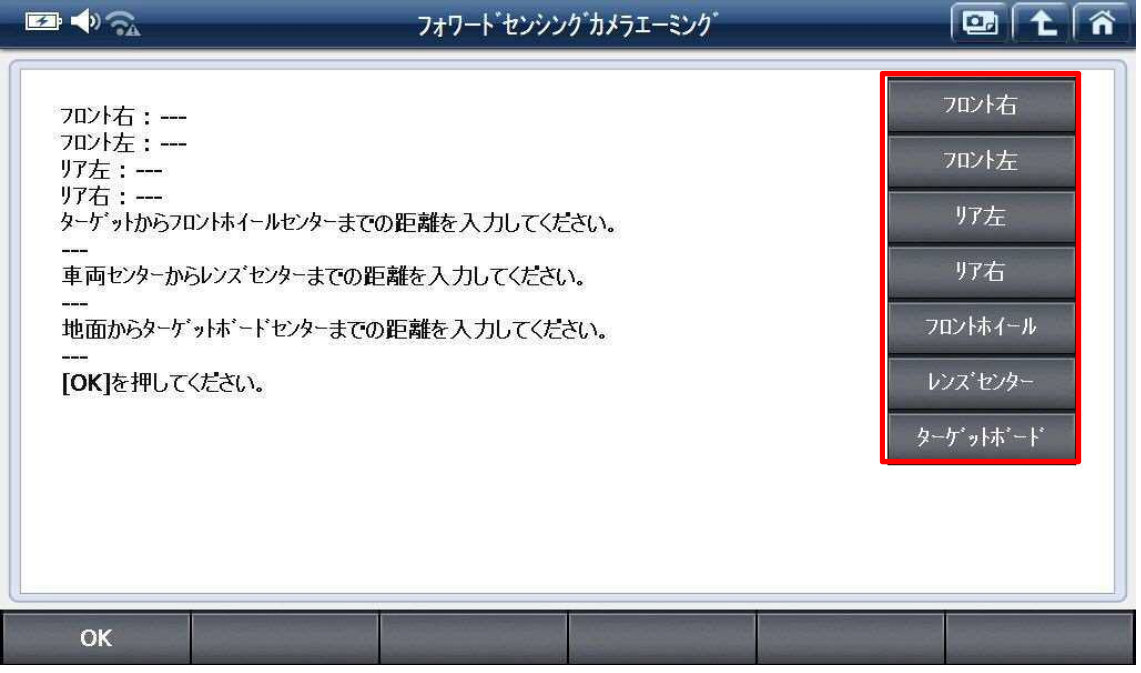

〈数値入力画面〉

10. 数値の入力画面が表示されます。整備解説書に従って既定の数値を入力してく ださい。

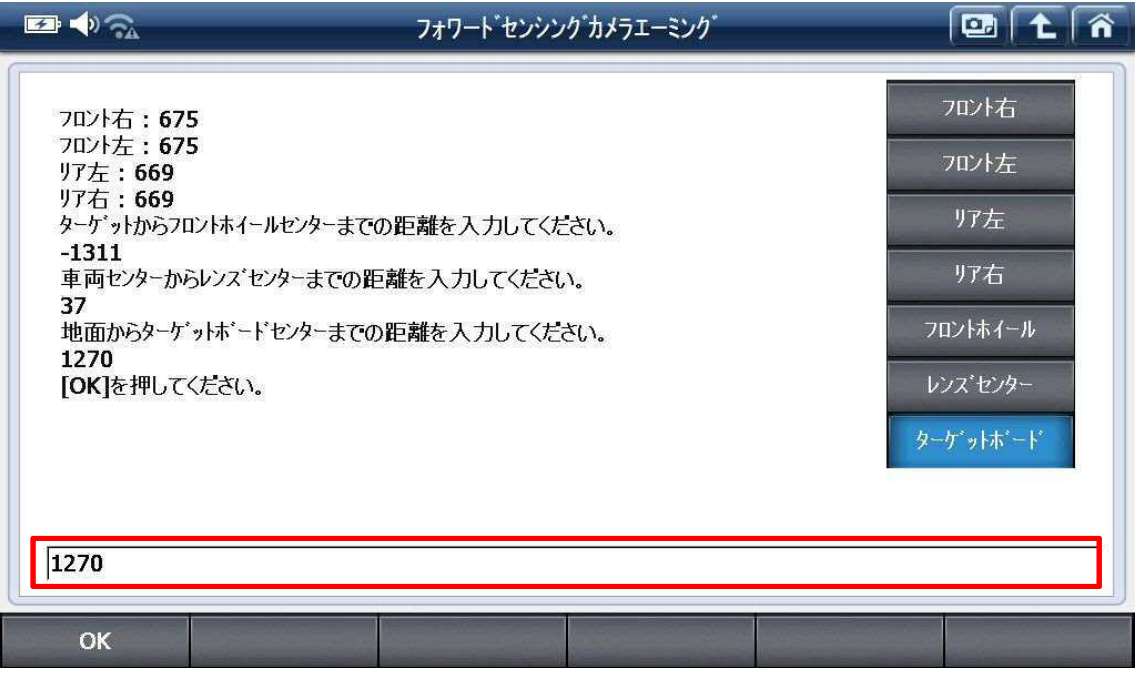

〈数値入力画面〉

11. 条件が表示されます。内容を確認し、『OK』を選択してください。

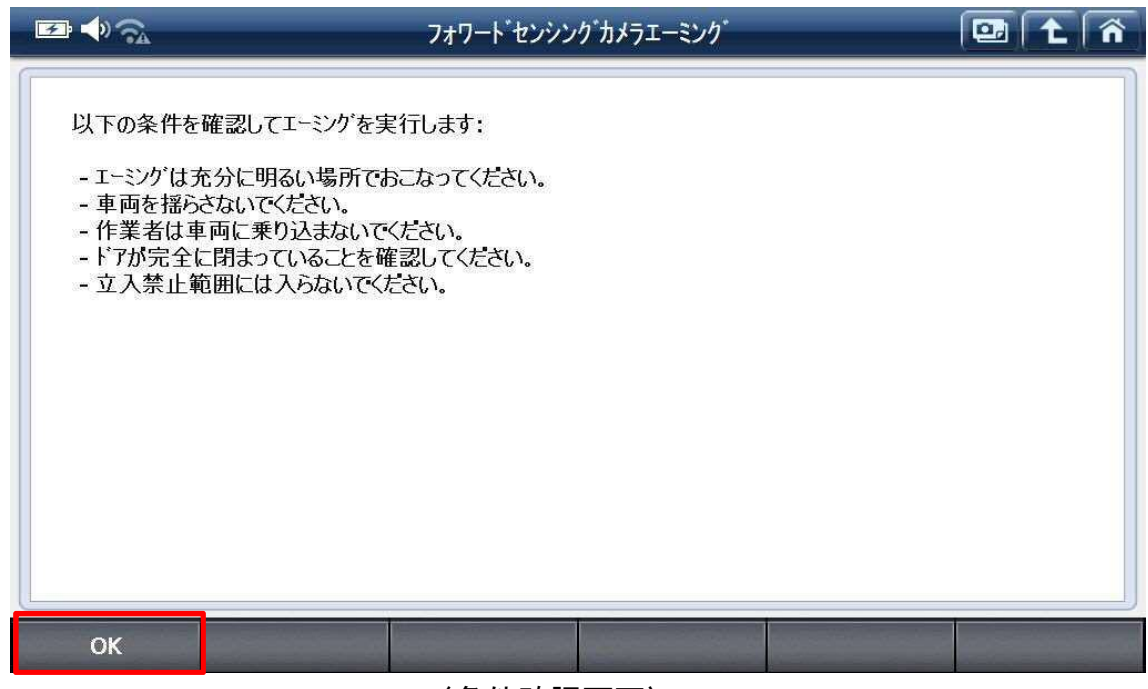

〈条件確認画面〉

12. IG SW ON にして、『OK』を選択してください。

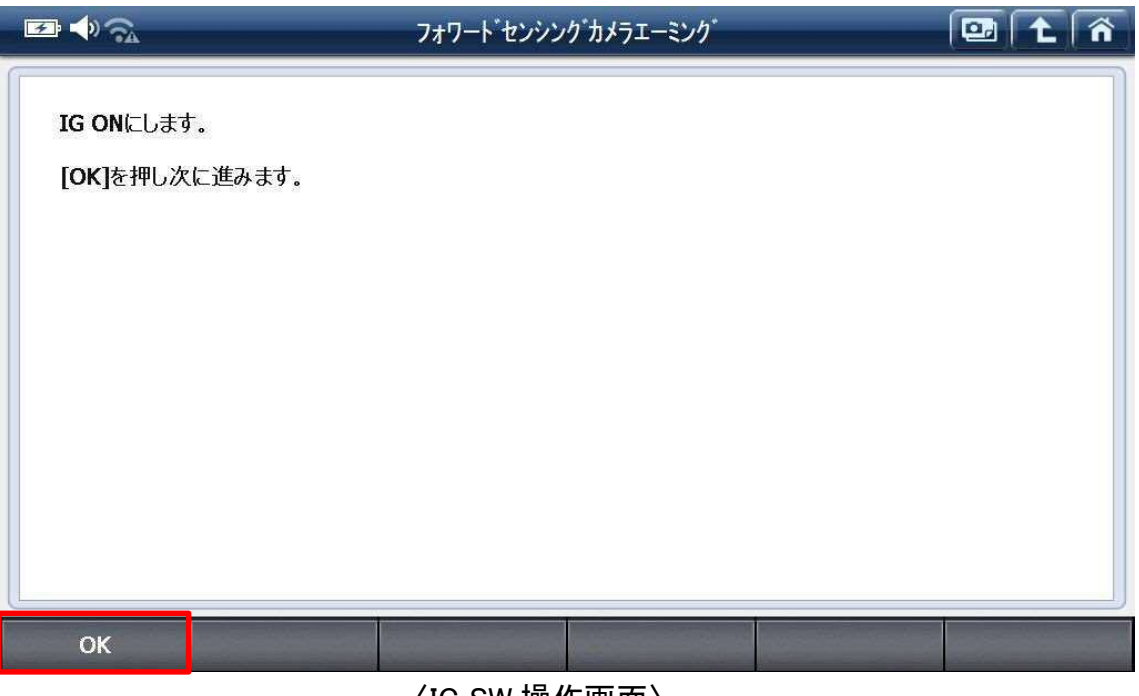

〈IG SW 操作画面〉

13. エーミング中です。車両から離れてください。

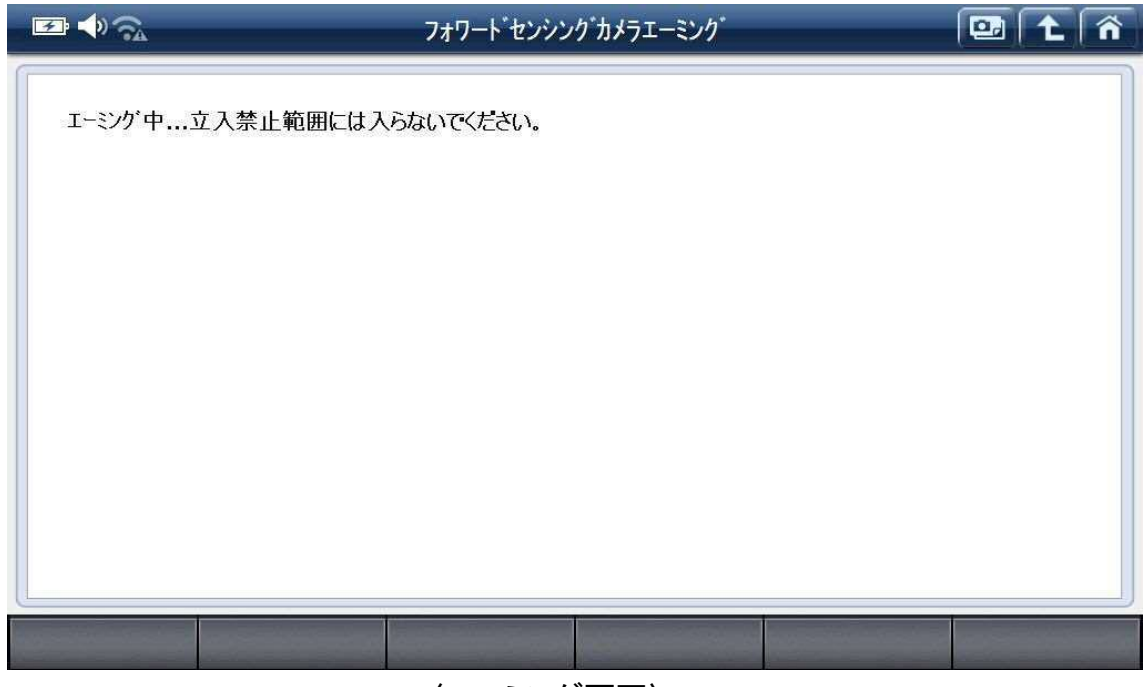

〈エーミング画面〉

14. 実行完了画面が表示されます。『OK』を選択してください。

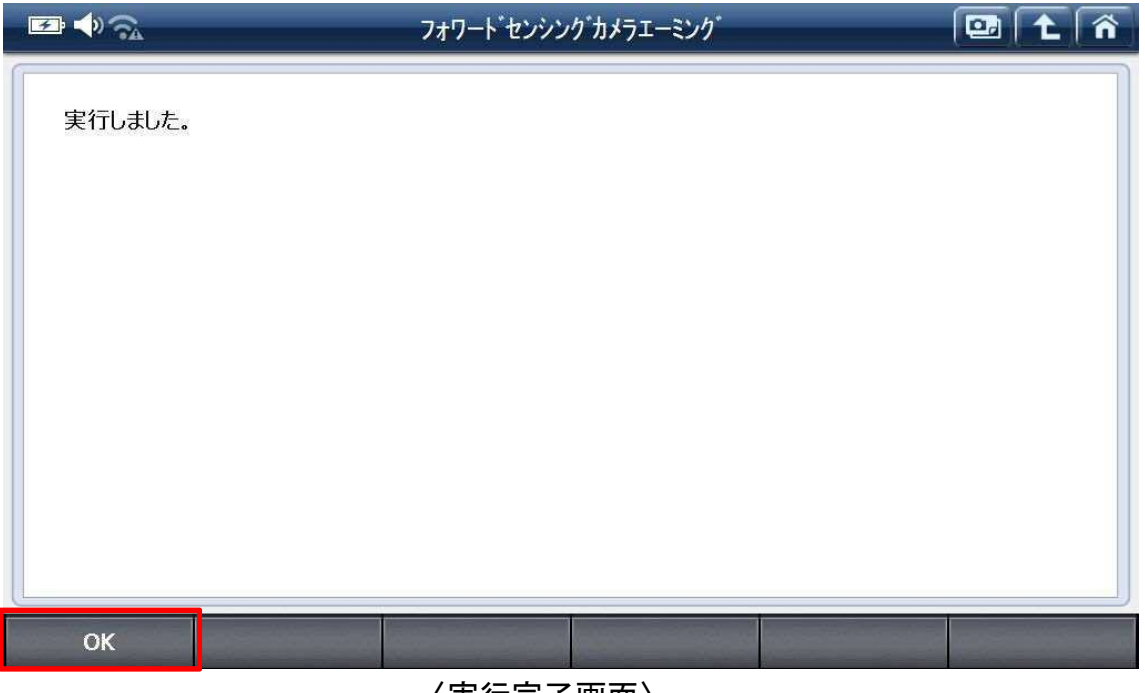

〈実行完了画面〉

15. IG SW OFF にして、『OK』を選択してください。

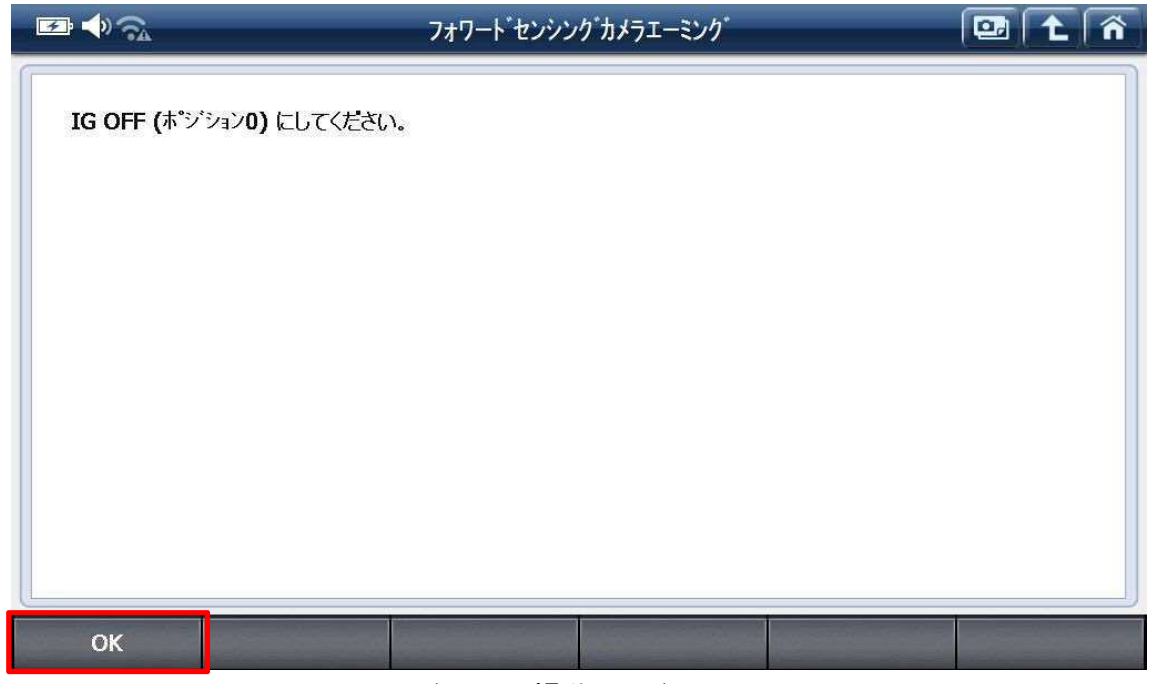

<sup>〈</sup>IG SW 操作画面〉

16. カメラエーミングが完了しました。IG SW ON にして、『OK』を選択して終了してくだ さい。

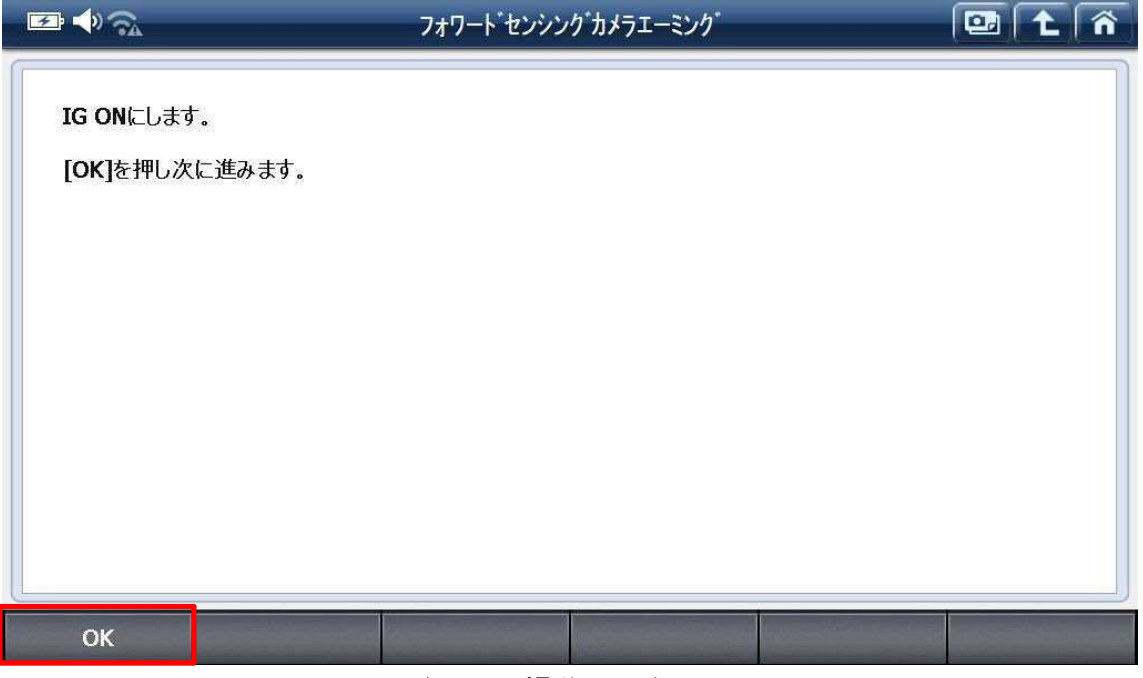

〈IG SW 操作画面〉

#### 問い合わせ窓口

■ アフターサポート

ナビダイヤル 0570-064-737

受付時間:月~金 10:00~17:00 ※祝日、休業日は除く ※IP電話・PHSからはご利用出来ません

音声ガイダンスに従って、ご希望の番号を押してください

- ① 整備サポートセンター
- ② 製品保守センター
- ③ アフターサービス更新のお申込み

株式会社インターサポート 〒310-0803 茨城県水戸市城南 1 丁目 6 番 39 号 Tel 029-303-8021(代)/ Fax 029-303-8022 https://www.inter-support.co.jp/